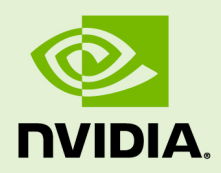

# TEGRA X1/TEGRA LINUX DRIVER PACKAGE MULTIMEDIA USER GUIDE

DA\_07303 | May 6, 2016 Advance Information | Subject to Change

**Release 24.1**

## **DOCUMENT CHANGE HISTORY**

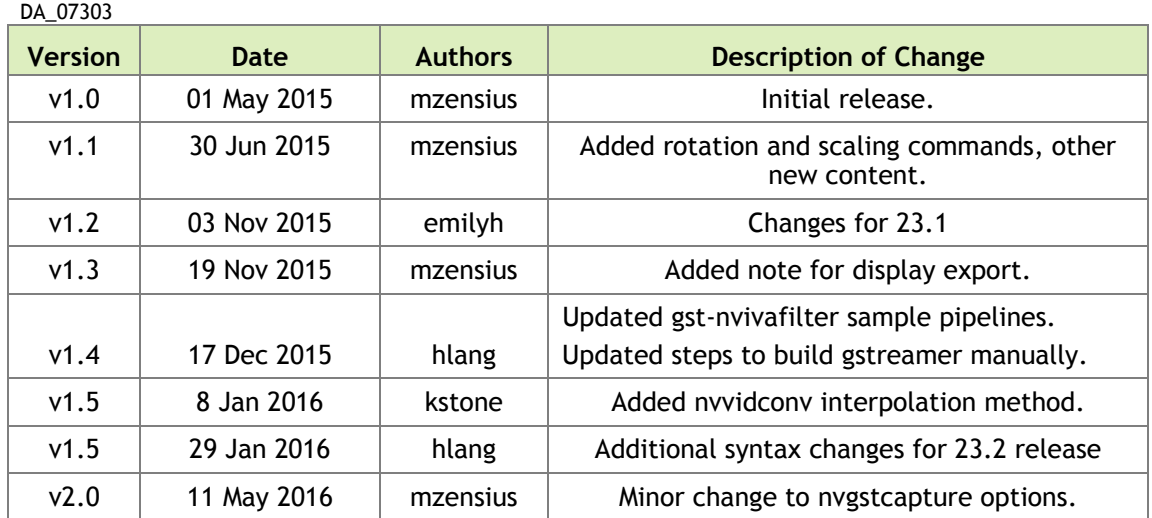

# **TABLE OF CONTENTS**

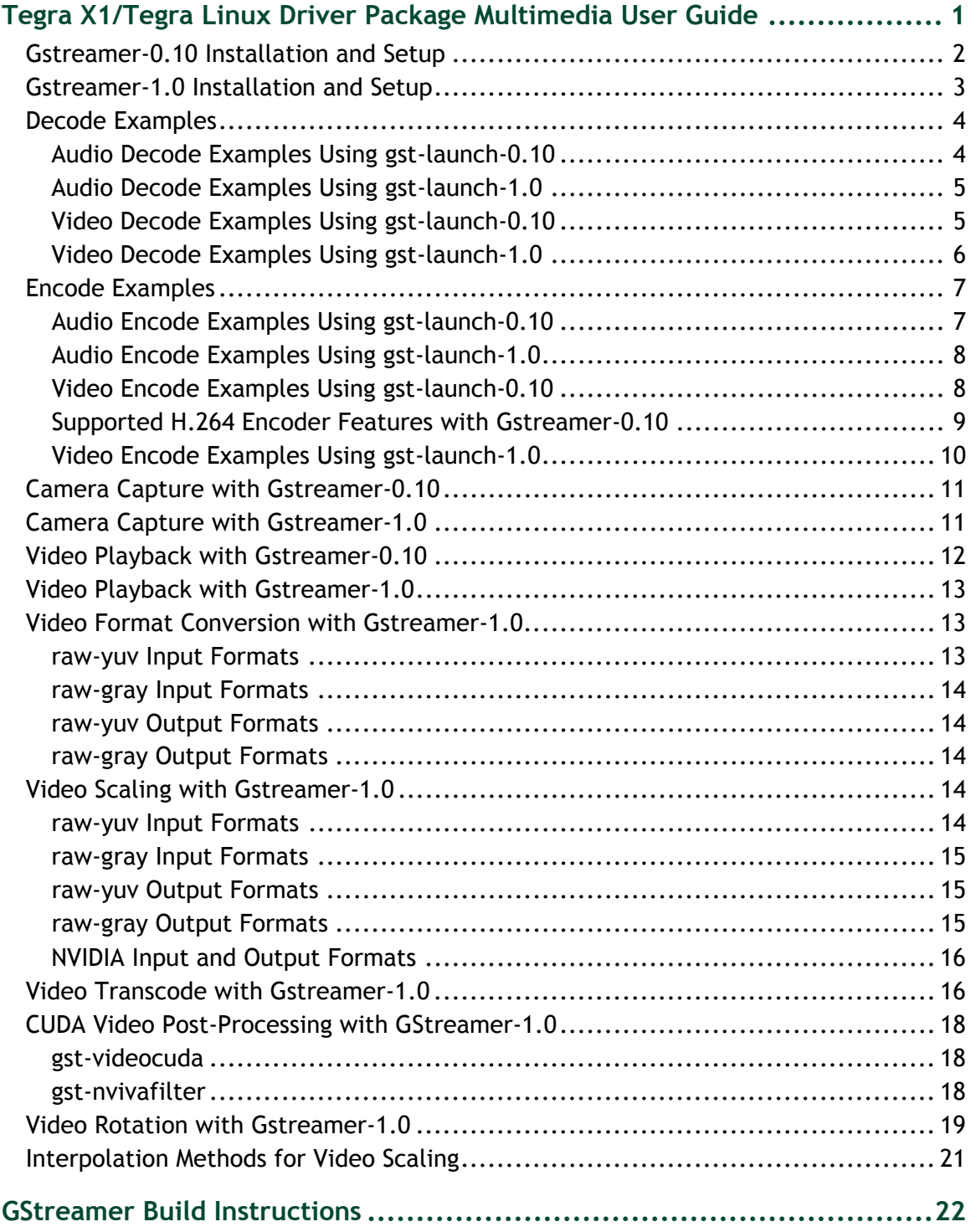

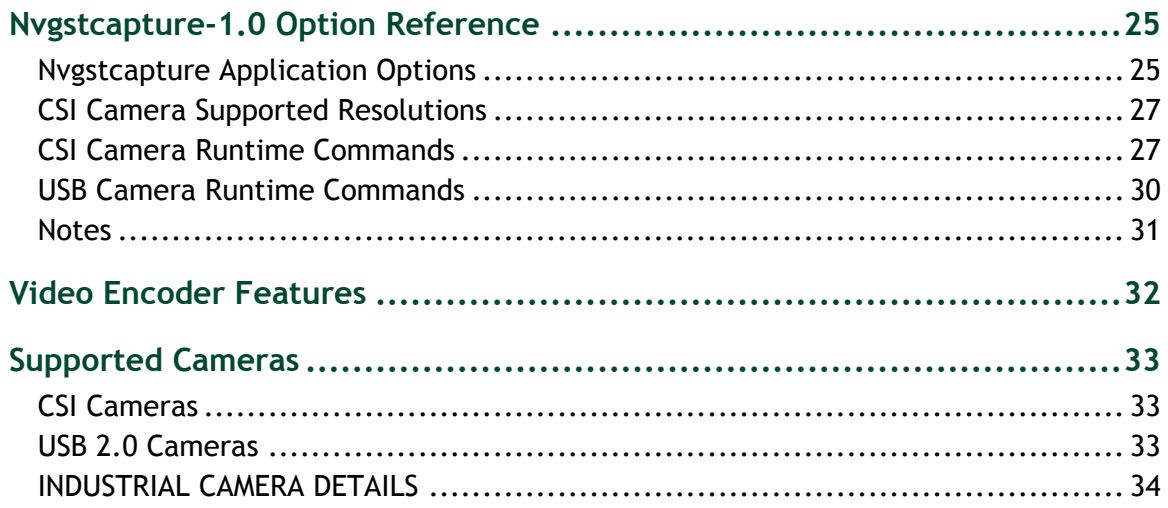

# <span id="page-4-0"></span>TEGRA X1/TEGRA LINUX DRIVER PACKAGE MULTIMEDIA USER GUIDE

This document is a user guide for the Gstreamer (versions 0.10 and 1.0) based accelerated solution included in NVIDIA® Tegra® Linux Driver Package for Ubuntu Linux 14.04 on platforms including Tegra X1 devices.

This document contains the following sections:

- [Gstreamer-0.10 Installation and Setup](#page-5-0)
- [Gstreamer-1.0 Installation and Setup](#page-6-0)
- **[Decode Examples](#page-7-2)**
- ▶ [Encode Examples](#page-10-0)
- ▶ [Camera Capture with Gstreamer-0.10](#page-14-0)
- ▶ [Camera Capture with Gstreamer-1.0](#page-14-1)
- [Video Playback with Gstreamer-0.10](#page-15-0)
- [Video Playback with Gstreamer-1.0](#page-16-0)
- [Video Format Conversion with Gstreamer-1.0](#page-16-1)
- [Video Scaling with Gstreamer-1.0](#page-17-3)
- [Video Transcode with Gstreamer-1.0](#page-19-1)
- $\blacktriangleright$  [CUDA Video Post-Processing with Gstreamer-1.0](#page-21-0)
- [Video Rotation with Gstreamer-1.0](#page-22-0)
- [Gstreamer Build Instructions](#page-25-0)
- [Nvgstcapture-1.0 Option Reference](#page-28-0)
- ▶ [Video Encoder Features](#page-35-0)
- ▶ Supported USB Camera

 **Note: Gstreamer version 0.10 support is deprecated in Linux for Tegra (L4T) Release 24.1. Use of Gstreamer version 1.0 is recommended for development.**

# <span id="page-5-0"></span>GSTREAMER-0.10 INSTALLATION AND SETUP

This section describes how to install and configure Gstreamer.

### To install Gstreamer-0.10

Install Gstreamer-0.10 on the target platform with the following command:

```
sudo apt-get install gstreamer-tools gstreamer0.10-alsa 
gstreamer0.10-plugins-base gstreamer0.10-plugins-good 
gstreamer0.10-plugins-bad gstreamer0.10-plugins-ugly
```
### To check the Gstreamer-0.10 version

Check the Gstreamer-0.10 version with the following command:

```
gst-inspect-0.10 –-version
```
 **Note: Gstreamer version 0.10 plugins are included pre-installed in Linux for Tegra (L4T) 24.1 release package.**

**Gstreamer version 0.10 support is deprecated in Linux for Tegra (L4T) Release 24.1. Use of Gstreamer version 1.0 is recommended for development.**

Gstreamer version 0.10 includes the following gst-openmax video decoders:

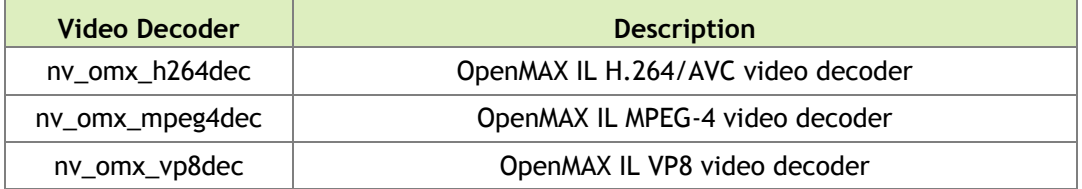

Gstreamer version 0.10 includes the following gst-openmax video encoders:

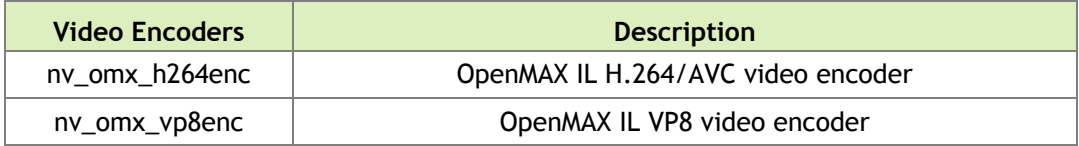

Gstreamer version 0.10 includes the following gst-openmax video sinks:

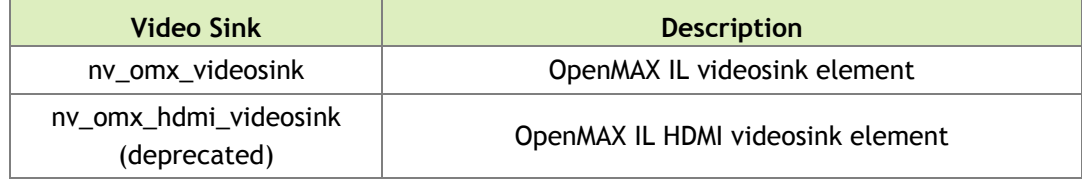

# <span id="page-6-0"></span>GSTREAMER-1.0 INSTALLATION AND SETUP

This section describes how to install and configure Gstreamer.

To install Gstreamer-1.0

Install Gstreamer-1.0 on the platform with the following command:

```
sudo apt-get install gstreamer1.0-tools gstreamer1.0-alsa gstreamer1.0-
plugins-base gstreamer1.0-plugins-good gstreamer1.0-plugins-bad 
gstreamer1.0-plugins-ugly gstreamer1.0-libav
```
### To check the Gstreamer-1.0 version

Check the Gstreamer-1.0 version with the following command:

gst-inspect-1.0 –-version

Gstreamer version 1.0 includes the following gst-omx video decoders:

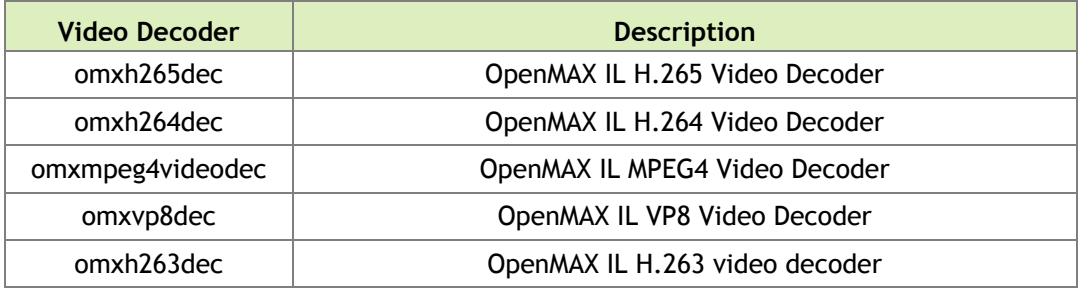

Gstreamer version 1.0 includes the following gst-omx video encoders:

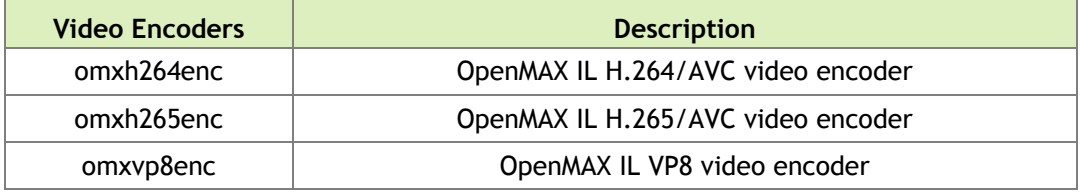

Gstreamer version 1.0 includes the following gst-omx video sinks:

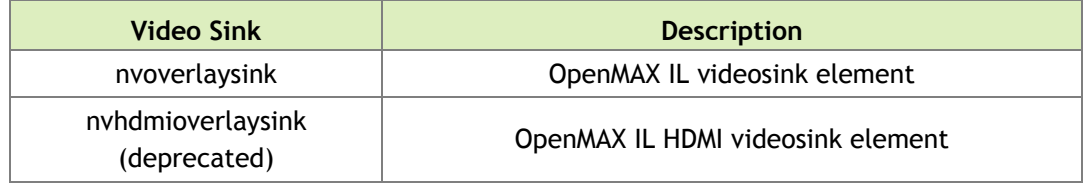

Gstreamer version 1.0 includes the following egl image video sinks:

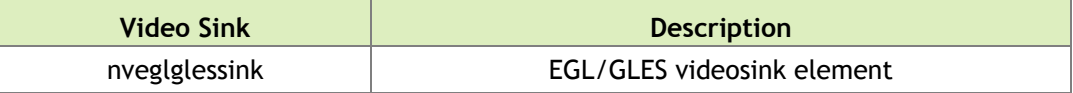

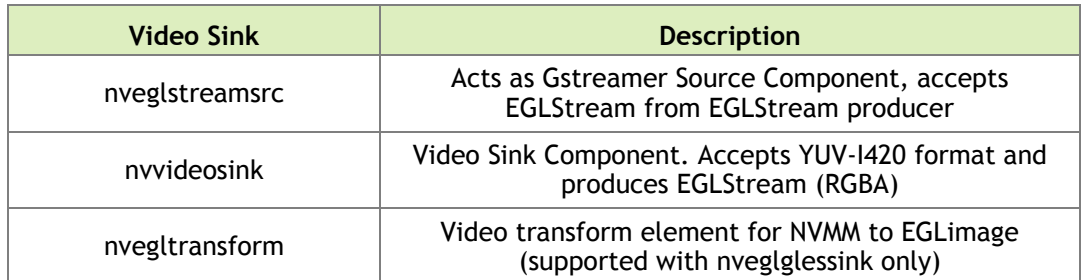

<span id="page-7-2"></span>Gstreamer version 1.0 includes the following proprietary NVIDIA plugins:

 **Note: Execute the following command on the target before starting the video decode pipeline using gst-launch or nvgstplayer.**

**export DISPLAY=:0**

**Start the X server with xinit &, if it is not already running.**

# <span id="page-7-0"></span>DECODE EXAMPLES

The examples in this section show how you can perform audio and video decode with Gstreamer.

 **Note: Gstreamer version 0.10 support is deprecated in Linux for Tegra (L4T) Release 24.1. Use of Gstreamer version 1.0 is recommended for development.**

### <span id="page-7-1"></span>Audio Decode Examples Using gst-launch-0.10

The following examples show how you can perform audio decode using Gstreamer-0.10.

### AAC Decode (OSS software decode)

```
gst-launch-0.10 filesrc location=<filename.mp4> ! qtdemux name=demux 
demux.audio 00 ! queue ! ffdec aac ! alsasink -e
```
### AMR-WB Decode (OSS software decode)

gst-launch-0.10 filesrc location=<filename.mp4> ! qtdemux name=demux demux.audio 00 ! queue ! ffdec amrwb ! audioconvert ! alsasink -e

### AMR-NB Decode (OSS software decode)

gst-launch-0.10 filesrc location=<filename.mp4> ! qtdemux name=demux demux.audio 00 ! queue ! ffdec amrnb ! audioconvert ! alsasink -e

### MP3 Decode (OSS software decode)

```
gst-launch-0.10 filesrc location=<filename.mp3> ! mpegaudioparse ! 
ffdec mp3 ! audioconvert ! alsasink -e
```
### <span id="page-8-0"></span>Audio Decode Examples Using gst-launch-1.0

The following examples show how you can perform audio decode using Gstreamer-1.0.

### AAC Decode (OSS software decode)

```
gst-launch-1.0 filesrc location=<filename.mp4> ! qtdemux name=demux 
demux.audio_0 ! queue ! avdec_aac ! audioconvert ! alsasink -e
```
#### AMR-WB Decode (OSS software decode)

gst-launch-1.0 filesrc location=<filename.mp4> ! qtdemux name=demux demux.audio 0 ! queue ! avdec amrwb ! audioconvert ! alsasink -e

### AMR-NB Decode (OSS software decode)

gst-launch-1.0 filesrc location=<filename.mp4> ! qtdemux name=demux demux.audio\_0 ! queue ! avdec\_amrnb ! audioconvert ! alsasink -e

#### MP3 Decode (OSS software decode)

```
gst-launch-1.0 filesrc location=<filename.mp3> ! mpegaudioparse ! 
avdec mp3 ! audioconvert ! alsasink -e
```
 **Note: To route audio over HDMI, set the alsasink property device to aux\_plug.**

### <span id="page-8-1"></span>Video Decode Examples Using gst-launch-0.10

The following examples show how you can perform video decode using Gstreamer-0.10.

#### H.264 Decode (NVIDIA accelerated decode)

gst-launch-0.10 filesrc location=<filename.mp4> ! qtdemux name=demux demux.video 00 ! queue ! nv omx h264dec ! nv omx hdmi videosink -e

> **Note: When you do not use the primary display to render video, use the display-id property of nv\_omx\_videosink. For example, refer to the pipeline below.**

gst-launch-0.10 filesrc location=<filename.mp4> ! qtdemux name=demux demux.video 00 ! queue ! nv omx h264dec ! nv omx videosink display-id=1 -e

### VP8 Decode (NVIDIA accelerated decode)

gst-launch-0.10 filesrc location=<filename.mp4> ! qtdemux name=demux demux.video 00 ! queue ! nv omx vp8dec ! nv omx videosink -e

### MPEG-4 Decode (NVIDIA accelerated decode)

gst-launch-0.10 filesrc location=<filename.mp4> ! qtdemux name=demux demux.video\_00 ! queue ! nv\_omx\_mpeg4dec ! nv\_omx\_videosink -e

#### Image Decode

```
gst-launch-0.10 filesrc location=<filename.jpg> ! nvjpegdec ! freeze ! 
xvimagesink -e
```
### <span id="page-9-0"></span>Video Decode Examples Using gst-launch-1.0

The following examples show how you can perform video decode on Gstreamer-1.0.

### H.264 Decode (NVIDIA accelerated decode)

```
gst-launch-1.0 filesrc location=<filename.mp4> ! qtdemux name=demux 
demux.video_0 ! queue ! h264parse ! omxh264dec ! nveglglessink -e
```
### H.265 Decode (NVIDIA accelerated decode)

```
gst-launch-1.0 filesrc location=<filename.mp4> ! qtdemux name=demux 
demux.video 0 ! queue ! h265parse ! omxh265dec ! nvoverlaysink -e
```
 **Note: Decoding H.265 streams requires gstreamer version 1.4.x or later, including support for h265parse and qtdemux. See [Gstreamer Build](#page-25-0)  [Instructions](#page-25-0) in this guide for details.**

### VP8 Decode (NVIDIA accelerated decode)

```
gst-launch-1.0 filesrc location=<filename.mp4> ! qtdemux name=demux 
demux.video 0 ! queue ! omxvp8dec ! nvoverlaysink -e
```
 **Note: When you do not use the primary display to render video, use the display-id property of nvoverlaysink. For example, refer to the pipeline below.**

```
gst-launch-1.0 filesrc location=<filename.mp4> ! qtdemux name=demux 
demux.video_0 ! queue ! omxvp8dec ! nvoverlaysink display-id=1 -e
```
### MPEG-4 Decode (NVIDIA accelerated decode)

```
gst-launch-1.0 filesrc location=<filename.mp4> ! qtdemux name=demux 
demux.video_0 ! queue ! mpeg4videoparse ! omxmpeg4videodec ! 
nveglglessink -e
```
### Image Decode

```
gst-launch-1.0 filesrc location=<filename.jpg> ! nvjpegdec ! 
imagefreeze ! xvimagesink -e
```
## <span id="page-10-0"></span>ENCODE EXAMPLES

The examples in this section show how you can perform audio and video encode with Gstreamer.

 **Note: Gstreamer version 0.10 support is deprecated in Linux for Tegra (L4T) Release 24.1. Use of Gstreamer version 1.0 is recommended for development.**

### <span id="page-10-1"></span>Audio Encode Examples Using gst-launch-0.10

The following examples show how you can perform audio encode using Gstreamer-0.10.

#### AAC Encode (OSS software encode)

```
gst-launch-0.10 audiotestsrc ! 'audio/x-raw-int, rate=(int)44100, 
channels=(int)2' ! ffenc_aac ! qtmux ! filesink location=test.mp4 -e
```
### AMR-WB Encode (OSS software encode)

```
gst-launch-0.10 audiotestsrc ! 'audio/x-raw-int, rate=(int)16000, 
channels=(int)1' ! voamrwbenc ! qtmux ! filesink location=test.mp4 -e
```
### <span id="page-11-0"></span>Audio Encode Examples Using gst-launch-1.0

The following examples show how you can perform audio encode on Gstreamer-1.0.

### AAC Encode (OSS software encode)

```
gst-launch-1.0 audiotestsrc ! 'audio/x-raw, format=(string)S16LE, 
layout=(string)interleaved, rate=(int)44100, channels=(int)2' ! 
voaacenc ! qtmux ! filesink location=test.mp4 -e
```
### AMR-WB Encode (OSS software encode)

```
gst-launch-1.0 audiotestsrc ! 'audio/x-raw, format=(string)S16LE, 
layout=(string)interleaved, rate=(int)16000, channels=(int)1' ! 
voamrwbenc ! qtmux ! filesink location=test.mp4 -e
```
### <span id="page-11-1"></span>Video Encode Examples Using gst-launch-0.10

The following examples show how you can perform video encode using Gstreamer-0.10.

### H.264 Encode (NVIDIA accelerated encode)

```
gst-launch-0.10 videotestsrc ! 'video/x-raw-yuv, width=(int)1280, 
height=(int)720, format=(fourcc)I420' ! nv omx h264enc ! qtmux !
filesink location=test.mp4 -e
```
#### VP8 Encode (NVIDIA accelerated encode)

```
gst-launch-0.10 videotestsrc ! 'video/x-raw-yuv, width=(int)1280, 
height=(int)720, format=(fourcc)I420' ! nv omx vp8enc ! qtmux !
filesink location=test.mp4 -e
```
### MPEG-4 Encode (OSS software encode)

```
gst-launch-0.10 videotestsrc ! 'video/x-raw-yuv, width=(int)1280, 
height=(int)720, format=(fourcc)I420' ! ffenc mpeg4 ! qtmux ! filesink
location=test.mp4 -e
```
### H.263 Encode (OSS software encode)

```
gst-launch-0.10 videotestsrc ! 'video/x-raw-yuv, width=(int)704, 
height=(int)576, format=(fourcc)I420' ! ffenc h263 ! qtmux ! filesink
location=test.mp4 -e
```
#### Image Encode

```
gst-launch-0.10 videotestsrc num-buffers=1 ! 'video/x-raw-yuv, 
width=(int)1280, height=(int)720, format=(fourcc)I420' ! nvjpegenc !
filesink location=test.jpg -e
```
### <span id="page-12-0"></span>Supported H.264 Encoder Features with Gstreamer-0.10

This section describes example gst-launch-0.10 usage for features supported by the NVIDIA accelerated H.264 encoder.

 **Note: Display detailed information on nv\_omx\_h264enc encoder properties with the gst-inspect-0.10 nv\_omx\_h264enc command.**

#### Set I-frame interval

```
gst-launch-0.10 videotestsrc num-buffers=200 ! 'video/x-raw-yuv, 
width=(int)1280, height=(int)720, format=(fourcc)I420' ! nv omx h264enc
iframeinterval=100 ! qtmux ! filesink location=test.mp4 -e
```
### Set temporal-tradeoff (the rate the encoder should drop frames)

```
gst-launch-0.10 videotestsrc num-buffers=200 ! 'video/x-raw-yuv, 
width=(int)1280, height=(int)720, format=(fourcc)I420' ! nv omx h264enc
temporal-tradeoff=1 ! qtmux ! filesink location=test.mp4 -e
```
#### Set rate control mode

```
gst-launch-0.10 videotestsrc num-buffers=200 ! 'video/x-raw-yuv, 
width=(int)1280, height=(int)720, format=(fourcc)I420' ! nv omx h264enc
rc-mode=0 ! qtmux ! filesink location=test.mp4 -e
```
#### Set quantization range for P and I frame

The format for the range is the following:

"<P\_range>:<I\_range>"

Where  $\langle P \rangle$  range $\langle P \rangle$  and  $\langle I \rangle$  range $\langle P \rangle$  are each expressed as hyphenated values, as shown in the following example:

```
gst-launch-0.10 videotestsrc num-buffers=200 ! 'video/x-raw-yuv, 
width=(int)1280, height=(int)720, format=(fourcc)I420' ! nv omx h264enc
qp-range="10-51:5-30" ! qtmux ! filesink location=test.mp4 -e
```
#### Set quality level

```
gst-launch-0.10 videotestsrc num-buffers=200 ! 'video/x-raw-yuv, 
width=(int)1280, height=(int)720, format=(fourcc)I420' ! nv omx h264enc
quality-level=2 ! qtmux ! filesink location=test.mp4 -e
```
### Set low latency attribute

```
gst-launch-0.10 videotestsrc num-buffers=200 ! 'video/x-raw-yuv, 
width=(int)1280, height=(int)720, format=(fourcc)I420' ! nv omx h264enc
low-latency=1 ! qtmux ! filesink location=test.mp4 -e
```
### <span id="page-13-0"></span>Video Encode Examples Using gst-launch-1.0

The following examples show how you can perform video encode with Gstreamer-1.0.

### H.264 Encode (NVIDIA accelerated encode)

```
gst-launch-1.0 videotestsrc ! 'video/x-raw, format=(string)I420, 
width=(int)640, height=(int)480' ! omxh264enc ! 'video/x-h264, stream-
format=(string)byte-stream' ! h264parse ! qtmux ! filesink 
location=test.mp4 -e
```
### H.265 Encode (NVIDIA accelerated encode)

```
gst-launch-1.0 videotestsrc ! 'video/x-raw, format=(string)I420, 
width=(int)640, height=(int)480' ! omxh265enc ! filesink 
location=test.h265 -e
```
#### VP8 Encode (NVIDIA accelerated encode)

```
gst-launch-1.0 videotestsrc ! 'video/x-raw, format=(string)I420, 
width=(int)640, height=(int)480' ! omxvp8enc ! qtmux ! filesink 
location=test.mp4 -e
```
#### MPEG-4 Encode (OSS software encode)

```
gst-launch-1.0 videotestsrc ! 'video/x-raw, format=(string)I420, 
width=(int)640, height=(int)480' ! avenc_mpeg4 ! qtmux ! filesink 
location=test.mp4 -e
```
### H.263 Encode (OSS software encode)

```
gst-launch-1.0 videotestsrc ! 'video/x-raw, format=(string)I420, 
width=(int)704, height=(int)576' ! avenc_h263 ! qtmux ! filesink 
location=test.mp4 -e
```
#### Image Encode

```
gst-launch-1.0 videotestsrc num-buffers=1 ! 'video/x-raw, 
width=(int)640, height=(int)480, format=(string)I420' ! nvjpegenc !
filesink location=test.jpg -e
```
## <span id="page-14-0"></span>CAMERA CAPTURE WITH GSTREAMER-0.10

The default image capture application in the R24.1 release is nvgstcapture-0.10.

```
 Note: Gstreamer version 0.10 support is deprecated in Linux for Tegra 
(L4T) Release 24.1. Use of Gstreamer version 1.0 is recommended for 
development.
```
For usage information enter the following command:

```
nvgstcapture-0.10 --help
```
The nvgstcapture-0.10 application uses the v4l2src plugin to capture still images and video.

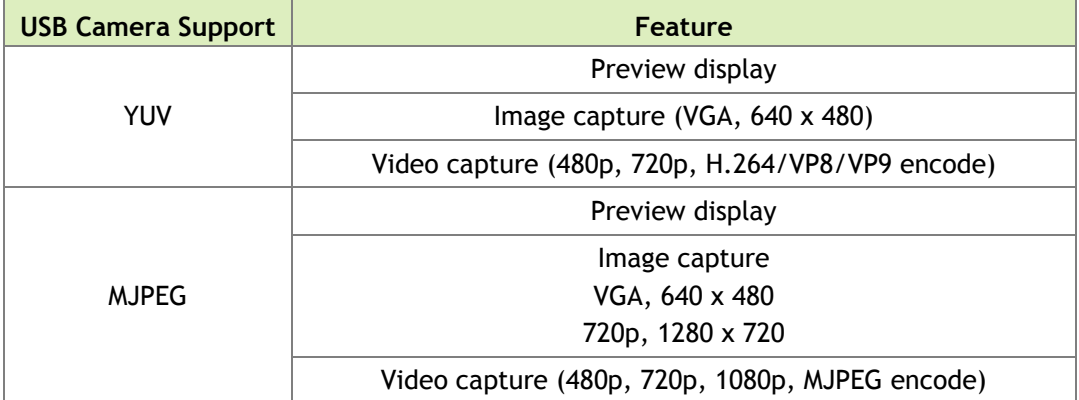

The following table shows USB camera support.

raw-yuv Capture (I420 format) and preview display with xvimagesink

gst-launch-0.10 v4l2src device="/dev/video0" ! "video/x-raw-yuv, width=640, height=480, format=(fourcc)I420" ! xvimagesink –v -e

### <span id="page-14-1"></span>CAMERA CAPTURE WITH GSTREAMER-1.0

For nvgstcapture-1.0 usage information enter the following command:

```
nvgstcapture-1.0 --help
```
The nvgstcapture-1.0 application uses the v4l2src plugin to capture still images and video.

The following table shows USB camera support.

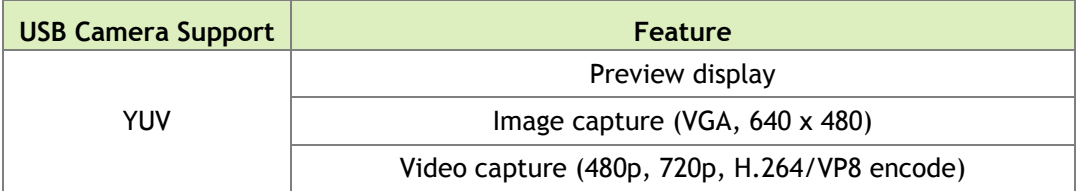

raw-yuv Capture (I420 format) and preview display with xvimagesink

```
gst-launch-1.0 v4l2src device="/dev/video0" ! "video/x-raw, width=640, 
height=480, format=(string)I420" ! xvimagesink -e
```
# <span id="page-15-0"></span>VIDEO PLAYBACK WITH GSTREAMER-0.10

The default playback application in the R24.1 release is nvgstplayer-0.10.

 **Note: Gstreamer version 0.10 support is deprecated in Linux for Tegra (L4T) Release 24.1. Use of Gstreamer version 1.0 is recommended for development.**

For usage information enter the following command:

```
nvgstplayer-0.10 --help
```
Video can be output to HD displays using the HDMI connector on the platform. The Gstreamer-0.10 application supports currently the following video sinks:

### Overlay Sink (Video playback on overlay in full-screen mode)

```
gst-launch-0.10 filesrc location=<filename.mp4> ! qtdemux name=demux 
demux.video 00 ! queue ! nv omx h264dec ! nv omx videosink -v -e
```
### Overlay Sink (Video playback on overlay in non-full-screen mode)

```
gst-launch-0.10 filesrc location=<filename.mp4> ! qtdemux name=demux 
demux.video 00 ! queue ! nv omx h264dec ! nv omx videosink overlay-
x=300 overlay-y=300 overlay-w=500 overlay-h=500 –v –e
```
If you specify values for overlay-x and overlay-y, you must also specify values for overlay-w and overlay-h.

### Xvimagesink (Windowed video playback)

```
gst-launch-0.10 filesrc location=<filename.mp4> ! qtdemux name=demux 
demux.video 00 ! queue ! nv omx h264dec ! 'video/x-nv-yuv' ! nvvidconv
! xvimagesink –v -e
```
## <span id="page-16-0"></span>VIDEO PLAYBACK WITH GSTREAMER-1.0

For nvgstplayer-1.0 usage information enter the following command:

nvgstplayer-1.0 --help

Video can be output to HD displays using the HDMI connector on the platform. The Gstreamer-1.0 application supports currently the following video sinks:

Overlay Sink (Video playback on overlay in full-screen mode)

gst-launch-1.0 filesrc location=<filename.mp4> ! qtdemux name=demux ! h264parse ! omxh264dec ! nvoverlaysink –e

### nveglglessink (Windowed video playback, NVIDIA EGL/GLES videosink)

gst-launch-1.0 filesrc location=<filename.mp4> ! qtdemux name=demux ! h264parse ! omxh264dec ! nveglglessink –e

This nvgstplayer-1.0 application supports specific window position and dimensions for windowed playback:

```
nvgstplayer-1.0 –i <filename> --window-x=300 –window-y=300 –window-
width=500 –window-height=500
```
## <span id="page-16-1"></span>VIDEO FORMAT CONVERSION WITH GSTREAMER-1.0

The NVIDIA proprietary nvvidconv Gstreamer-1.0 plug-in allows you to convert between OSS (raw) video formats and NVIDIA video formats. The nvvidconv plug-in currently supports the format conversions described in this section

### <span id="page-16-2"></span>raw-yuv Input Formats

Currently nvvidconv supports the I420, UYVY, and NV12 raw-yuv input formats.

```
gst-launch-1.0 videotestsrc ! 'video/x-raw, format=(string)UYVY, 
width=(int)1280, height=(int)720' ! nvvidconv !
```

```
'video/x-raw(memory:NVMM), format=(string)I420' ! omxh264enc ! 
'video/x-h264,
stream-format=(string)byte-stream' ! h264parse ! qtmux ! filesink 
location=test.mp4 -e
```
### <span id="page-17-0"></span>raw-gray Input Formats

Currently nvvidconv supports the GRAY8 raw-gray input format.

```
gst-launch-1.0 videotestsrc ! 'video/x-raw, format=(string)GRAY8, 
width=(int)1280, height=(int)720' ! nvvidconv !
'video/x-raw(memory:NVMM), format=(string)I420' ! omxh264enc ! 
'video/x-h264,
stream-format=(string)byte-stream' ! h264parse ! qtmux ! filesink 
location=test.mp4 –e
```
### <span id="page-17-1"></span>raw-yuv Output Formats

Currently nvvidconv supports the I420 and UYVY the raw-yuv output formats.

```
gst-launch-1.0 filesrc location=640x480_30p.mp4 ! qtdemux ! queue ! 
h264parse ! omxh264dec ! nvvidconv ! 'video/x-raw, format=(string)UYVY' 
! xvimagesink –e
```
### <span id="page-17-2"></span>raw-gray Output Formats

Currently nvvidconv supports the GRAY8 raw-gray output format.

```
gst-launch-1.0 filesrc location=640x480_30p.mp4 ! qtdemux ! queue ! 
h264parse ! omxh264dec ! nvvidconv ! 'video/x-raw, 
format=(string)GRAY8' ! videoconvert ! xvimagesink –e
```
## <span id="page-17-3"></span>VIDEO SCALING WITH GSTREAMER-1.0

The NVIDIA proprietary nvvidconv Gstreamer-1.0 plug-in also allows you to perform video scaling. The nvvidconv plug-in currently supports scaling with the format conversions described in this section.

### <span id="page-17-4"></span>raw-yuv Input Formats

Currently nvvidconv supports the I420, UYVY, and NV12 raw-yuv input formats for scaling.

```
gst-launch-1.0 videotestsrc ! 'video/x-raw, format=(string)I420, 
width=(int)1280, height=(int)720' ! nvvidconv ! 
'video/x-raw(memory:NVMM), width=(int)640, height=(int)480, 
format=(string)I420' ! omxh264enc ! 'video/x-h264, stream-
format=(string)byte-stream' ! h264parse ! qtmux ! filesink 
location=test.mp4 –e
```
### <span id="page-18-0"></span>raw-gray Input Formats

Currently nvvidconv supports the GRAY8 raw-gray input format for scaling.

```
gst-launch-1.0 videotestsrc ! 'video/x-raw, format=(string)GRAY8, 
width=(int)1280, height=(int)720'! nvvidconv !
'video/x-raw(memory:NVMM), width=(int)640, height=(int)480, 
format=(string)I420' ! omxh264enc ! 'video/x-h264, stream-
format=(string)byte-stream' ! h264parse ! qtmux ! filesink 
location=test.mp4 –e
```
### <span id="page-18-1"></span>raw-yuv Output Formats

Currently nvvidconv supports the I420 and UYVY raw-yuv output formats for scaling.

```
gst-launch-1.0 filesrc location=1280x720_30p.mp4 ! qtdemux ! queue ! 
h264parse ! omxh264dec ! nvvidconv ! 'video/x-raw, format=(string)I420,
width=640, height=480' ! xvimagesink –e
```
### <span id="page-18-2"></span>raw-gray Output Formats

Currently nvvidconv supports the GRAY8 raw-gray output format for scaling.

```
gst-launch-1.0 filesrc location=1280x720_30p.mp4 ! qtdemux ! queue ! 
h264parse ! omxh264dec ! nvvidconv ! 'video/x-raw, 
format=(string)GRAY8, width=640, height=480' ! videoconvert ! 
xvimagesink –e
```
### <span id="page-19-0"></span>NVIDIA Input and Output Formats

Currently nvvidconv supports the NVIDIA input and output formats for scaling described in the following table:

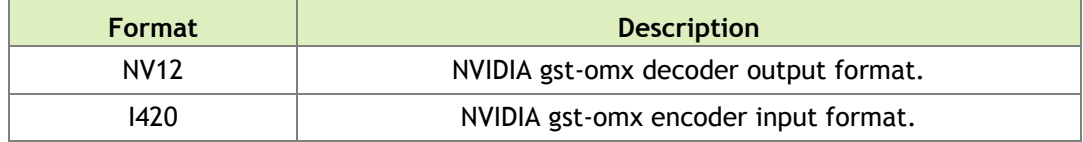

### To scale between NVIDIA formats

 $\triangleright$  Scale between NVIDIA Formats with the following commands:

```
gst-launch-1.0 filesrc location=1280x720_30p.mp4 ! qtdemux ! h264parse 
! omxh264dec ! nvvidconv ! 'video/x-raw(memory:NVMM), width=(int)640, 
height=(int)480, format=(string)I420' ! omxh264enc ! qtmux ! filesink 
location=test.mp4 –e
```

```
gst-launch-1.0 filesrc location=1280x720_30p.mp4 ! qtdemux ! h264parse 
! omxh264dec ! nvvidconv ! 'video/x-raw(memory:NVMM), width=(int)640, 
height=(int)480, format=(string)I420' ! nvoverlaysink –e
```
# <span id="page-19-1"></span>VIDEO TRANSCODE WITH GSTREAMER-1.0

You can perform video transcoding between the following video formats.

### H.264 Decode to VP8 Encode (NVIDIA-accelerated decode to NVIDIAaccelerated encode)

```
gst-launch-1.0 filesrc location=<filename.mp4> ! qtdemux name=demux
demux.video 0 ! queue ! h264parse ! omxh264dec ! nvvidconv ! 'video/x-
raw(memory:NVMM), format=(string)I420' ! omxvp8enc ! qtmux name=mux ! 
filesink location=<Transcoded_filename.mp4> demux.audio_0 ! queue ! 
aacparse ! mux.audio_0 -e
```
### VP8 Decode to H.264 Encode (NVIDIA-accelerated decode to NVIDIAaccelerated encode)

```
gst-launch-1.0 filesrc location=<filename.mp4> ! qtdemux 
name=demux demux.video_0 ! queue ! omxvp8dec ! nvvidconv ! 'video/x-
raw(memory:NVMM), format=(string)I420' ! omxh264enc ! qtmux name=mux ! 
filesink location=<Transcoded_filename.mp4> demux.audio_0 ! queue ! 
aacparse ! mux.audio 0 -e
```
MPEG-4 Decode to VP8 Encode (NVIDIA-accelerated decode to NVIDIAaccelerated encode)

gst-launch-1.0 filesrc location=<filename.mp4> ! qtdemux name=demux demux.video 0 ! queue ! mpeg4videoparse ! omxmpeg4videodec ! nvvidconv ! 'video/x-raw(memory:NVMM), format=(string)I420' ! omxvp8enc ! qtmux name=mux ! filesink location=<Transcoded\_filename.mp4> demux.audio\_0 ! queue ! aacparse ! mux.audio\_0 -e

### MPEG-4 Decode to H.264 Encode (NVIDIA-accelerated decode to NVIDIAaccelerated encode)

gst-launch-1.0 filesrc location=<filename.mp4> ! qtdemux name=demux demux.video 0 ! queue ! mpeg4videoparse ! omxmpeg4videodec ! nvvidconv ! 'video/x-raw(memory:NVMM), format=(string)I420' ! omxh264enc ! qtmux name=mux ! filesink location=<Transcoded\_filename.mp4> demux.audio\_0 ! queue ! aacparse ! mux.audio\_0 -e

### H.264 Decode to MPEG-4 Encode (NVIDIA-accelerated decode to OSS software encode)

gst-launch-1.0 filesrc location=<filename.mp4> ! qtdemux name=demux demux.video 0 ! queue ! h264parse ! omxh264dec ! nvvidconv ! avenc mpeg4 ! gtmux name=mux ! filesink location=<Transcoded\_filename.mp4> demux.audio\_0 ! queue ! aacparse ! mux.audio\_0 -e

### VP8 Decode to MPEG-4 Encode (NVIDIA-accelerated decode to OSS software encode)

gst-launch-1.0 filesrc location=<filename.mp4> ! qtdemux name=demux demux.video 0 ! queue ! omxvp8dec ! nvvidconv ! avenc mpeg4 ! qtmux name=mux ! filesink location=<Transcoded\_filename.mp4> demux.audio\_0 ! queue ! aacparse ! mux.audio\_0 -e

### H.264 Decode to Theora Encode (NVIDIA-accelerated decode to OSS software encode)

gst-launch-1.0 filesrc location=<filename.mp4> ! qtdemux name=demux demux.video 0 ! queue ! h264parse ! omxh264dec ! nvvidconv ! theoraenc ! oggmux name=mux ! filesink location=<Transcoded\_filename.ogg> -e

VP8 Decode to Theora Encode (NVIDIA-accelerated decode to OSS software encode)

```
gst-launch-1.0 filesrc location=<filename.mp4> ! qtdemux name=demux 
demux.video 0 ! queue ! omxvp8dec ! nvvidconv ! theoraenc ! oggmux
name=mux ! filesink location=<Transcoded filename.ogg> -e
```
### MPEG-4 Decode to Theora Encode (NVIDIA-accelerated decode to OSS software encode)

```
gst-launch-1.0 filesrc location=<filename.mp4> ! qtdemux name=demux 
demux.video_0 ! queue ! mpeg4videoparse ! omxmpeg4videodec ! 
nvvidconv ! theoraenc ! oggmux name=mux ! filesink 
location=<Transcoded_filename.ogg> -e
```
# <span id="page-21-0"></span>CUDA VIDEO POST-PROCESSING WITH GSTREAMER-1.0

This section describes Gstreamer-1.0 plug-ins.

### <span id="page-21-1"></span>gst-videocuda

This GStreamer-1.0 plug-in performs CUDA post-processing operations on decoderprovided EGL images and render video using nveglglessink.

The following are sample pipeline creation and application usage commands.

### Sample decode pipeline

```
gst-launch-1.0 filesrc location=<filename_h264_1080p.mp4> ! qtdemux 
name=demux ! h264parse ! omxh264dec ! videocuda ! nveglglessink max-
lateness=-1 -e
```
### Sample decode command

```
nvgstplayer-1.0 -i <filename_h264_1080p.mp4> --svd="omxh264dec" --
svc="videocuda" --svs="nveglglessink # max-lateness=-1" --disable-
vnative --no-audio --window-x=0 --window-y=0 --window-width=960 --
window-height=540
```
### <span id="page-21-2"></span>gst-nvivafilter

This NVIDIA proprietary GStreamer-1.0 plug-in performs pre/post and CUDA postprocessing operations on CSI camera captured or decoded frames, and renders video using overlay video sink or video encode.

### Sample decode pipeline

```
gst-launch-1.0 filesrc location=<filename.mp4> ! qtdemux ! h264parse ! 
omxh264dec ! nvivafilter cuda-process=true customer-lib-
name="libsample_process.so" ! 'video/x-raw(memory:NVMM),
format=(string)\bar{N}V12' ! nvoverlaysink -e
```
### Sample CSI Camera pipeline

```
gst-launch-1.0 nvcamerasrc fpsRange="30 30" ! 'video/x-
raw(memory:NVMM), width=(int)3840, height=(int)2160, 
format=(string)I420, framerate=(fraction)30/1' ! nvtee ! nvivafilter 
cuda-process=true customer-lib-name="libsample_process.so" ! 'video/x-
raw(memory:NVMM), format=(string)NV12' ! nvoverlaysink -e
```
# <span id="page-22-0"></span>VIDEO ROTATION WITH GSTREAMER-1.0

The NVIDIA proprietary nvvidconv Gstreamer-1.0 plug-in also allows you to perform video rotation operations.

The following table shows the supported values for the nvvidconv flip-method property.

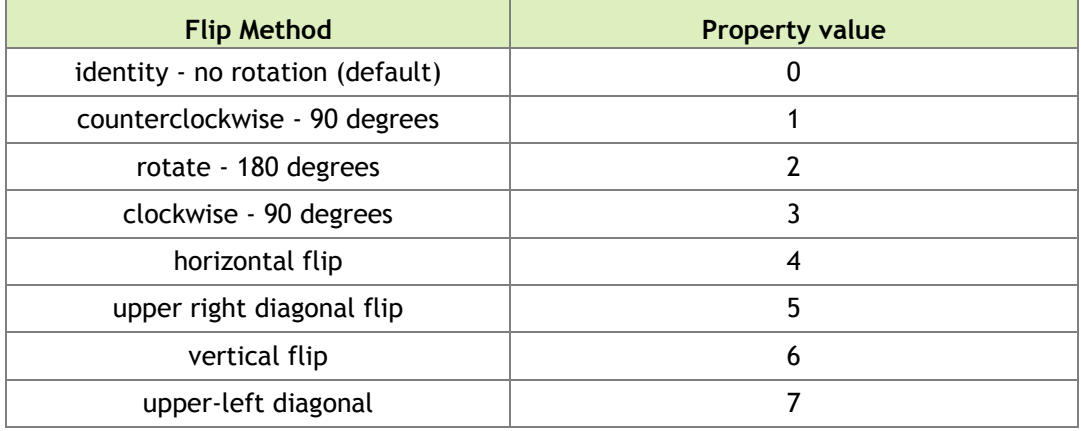

 **Note: Get information on nvvidconv flip-method property with the gstinspect-1.0 nvvidconv command.**

### To rotate video 90 degrees counterclockwise

▶ To rotate video 90 degrees in a counterclockwise direction, enter the following command.

```
gst-launch-1.0 filesrc location=<filename.mp4>! qtdemux name=demux ! 
h264parse ! omxh264dec ! nvvidconv flip-method=1 ! 'video/x-
raw(memory:NVMM), format=(string)I420' ! nvoverlaysink –e
```
### To rotate video 90 degrees clockwise

▶ To rotate video 90 degrees in a clockwise direction, enter the following command:

```
gst-launch-1.0 filesrc location=<filename.mp4> ! qtdemux name=demux ! 
h264parse ! omxh264dec ! nvvidconv flip-method=3 ! 'video/x-
raw(memory:NVMM), format=(string)I420' !
omxh264enc ! qtmux ! filesink location=test.mp4 –e
```
### Rotate 180 degrees

▶ To rotate video 180 degrees, enter the following command:

```
gst-launch-1.0 nvcamerasrc fpsRange="30.0 30.0" ! 'video/x-
raw(memory:NVMM), width=(int)1920, height=(int)1080, 
format=(string)I420, framerate=(fraction)30/1' ! nvtee ! nvvidconv 
flip-method=2 ! 'video/x-raw(memory:NVMM), format=(string)I420' ! 
nvoverlaysink -e
```
### To scale and rotate video 90 degrees counterclockwise

 To scale and rotate video 90 degrees counterclockwise, enter the following command:

```
gst-launch-1.0 filesrc location=<filename_1080p.mp4> ! qtdemux ! 
h264parse ! omxh264dec ! nvvidconv flip-method=1 ! 'video/x-
raw(memory:NVMM), width=(int)480, height=(int)640, format=(string)I420' 
! nvoverlaysink -e
```
#### To scale and rotate video 90 degrees clockwise

To scale and rotate video 90 degrees clockwise, enter the following command:

```
gst-launch-1.0 nvcamerasrc fpsRange="30.0 30.0" ! 'video/x-
raw(memory:NVMM), width=(int)1920, height=(int)1080, 
format=(string)I420, framerate=(fraction)30/1' ! nvtee ! nvvidconv 
flip-method=3 ! 'video/x-raw(memory:NVMM), width=(int)480, 
height=(int)640, format=(string)I420' ! nvoverlaysink -e
```
#### To scale and rotate video 180 degrees

▶ To scale and rotate video 180 degrees, enter the following command:

```
gst-launch-1.0 filesrc location=<filename_1080p.mp4> ! qtdemux ! 
h264parse ! omxh264dec ! nvvidconv flip-method=2 ! 'video/x-
raw(memory:NVMM), width=(int)640, height=(int)480, format=(string)I420' 
! nvoverlaysink -e
```
# <span id="page-24-0"></span>INTERPOLATION METHODS FOR VIDEO SCALING

The NVIDIA proprietary nvvidconv Gstreamer-1.0 plug-in allows you to choose the interpolation method used for scaling.

The following table shows the supported values for the nvvidconv interpolation-method property.

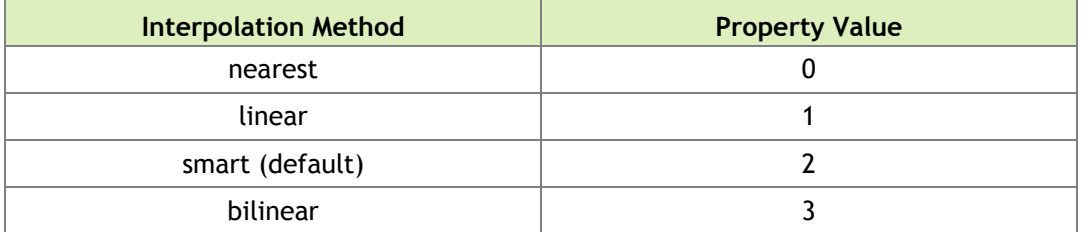

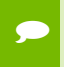

 **Note: Get information on nvvidconv interpolation-method property with the gst-inspect-1.0 nvvidconv command.**

To use bilinear interpolation method for scaling

▶ Enter the following command:

```
gst-launch-1.0 filesrc location=<filename_1080p.mp4>! qtdemux 
name=demux ! h264parse ! omxh264dec ! nvvidconv interpolation-
method=3 ! 'video/x-raw(memory:NVMM), format=(string)I420,
width=1280, height=720' ! nvoverlaysink –e
```
# <span id="page-25-0"></span>GSTREAMER BUILD INSTRUCTIONS

This section provides a procedure for building current versions of gstreamer.

### Using gst-install to build GStreamer

This release contains the git-install script to install a specific GStreamer version. To install, execute:

```
gst-install [--prefix=<install_path>] [--version=<version>]
```
Where:

- $\triangleright$  <install path> is the location where you are installing GStreamer
- ▶ <version> is the GStreamer version

For example:

```
gst-install --prefix=/home/ubuntu/gst-1.6.0 --version=1.6.0
```
### To build GStreamer manually

1. Download the latest version of gstreamer available at:

<http://gstreamer.freedesktop.org/src/>

The following are the files you need from version 1.6.0:

- gstreamer-1.6.0.tar.xz
- gst-plugins-base-1.6.0.tar.xz
- gst-plugins-good-1.6.0.tar.xz
- gst-plugins-bad-1.6.0.tar.xz
- gst-plugins-ugly-1.6.0.tar.xz

2. Install needed packages with the following command:

```
sudo apt-get install build-essential dpkg-dev flex bison autotools-
dev automake liborc-dev autopoint libtool gtk-doc-tools
libgstreamer1.0-dev
```
- 3. In the  $\sim$  / directory, create a gst <version> directory, where <version> is the version number of gstreamer you are building.
- 4. Copy the downloaded tar.xz files to the gst\_<version> directory.
- 5. Uncompress the tar.xz files in the gst <version> directory.
- 6. Set the PKG\_CONFIG\_PATH with the following command:

```
export PKG_CONFIG_PATH=/home/ubuntu/gst_1.6.0/out/lib/pkgconfig
```
7. Build gstreamer (in this example, gstreamer-1.6.0) with the following commands:

```
./configure --prefix=/home/ubuntu/gst_1.6.0/out
make
make install
```
8. Build gst-plugins-base-1.6.0 with the following commands:

```
sudo apt-get install libxv-dev libasound2-dev libtheora-dev libogg-
dev libvorbis-dev
./configure --prefix=/home/ubuntu/gst_1.6.0/out
make
make install
```
9. Build gst-plugins-good-1.6.0 with the following commands:

```
sudo apt-get install libbz2-dev libv4l-dev libvpx-dev libjack-
jackd2-dev libsoup2.4-dev libpulse-dev
./configure --prefix=/home/ubuntu/gst_1.6.0/out
make
make install
```
10. Obtain and build gst-plugins-bad-1.6.0 with the following commands:

```
sudo apt-get install faad libfaad-dev libfaac-dev
./configure --prefix=/home/ubuntu/gst_1.6.0/out
make
make install
```
11. Obtain and build gst-plugins-ugly-1.6.0 with the following commands:

```
sudo apt-get install libx264-dev libmad0-dev
./configure --prefix=/home/ubuntu/gst_1.6.0/out
make
make install
```
12. Set the LD\_LIBRARY\_PATH environment variable with the following command:

export LD\_LIBRARY\_PATH=/home/ubuntu/gst\_1.6.0/out/lib/

13. Copy the nvidia gstreamer-1.0 libraries to the gst 1.6.0 plugin directory using the following command:

```
cd /usr/lib/arm-linux-gnueabihf/gstreamer-1.0/
cp libgstnv* libnvgst* libgstomx.so ~/gst 1.6.0/out/lib/gstreamer-
1.0/
```
The nvidia gstreamer-1.0 libraries include:

```
libgstnvcamera.so
libgstnveglglessink.so
libgstnveglstreamsrc.so
libgstnvegltransform.so
libgstnvivafilter.so
libgstnvvidconv.so
libgstnvvideosink.so
libnvgstjpeg.so
libgstomx.so
```
# <span id="page-28-0"></span>NVGSTCAPTURE-1.0 OPTION REFERENCE

This section describes the options available in the nvgstcapture-1.0 application.

# <span id="page-28-1"></span>NVGSTCAPTURE APPLICATION OPTIONS

 $\mathbf{r}$ 

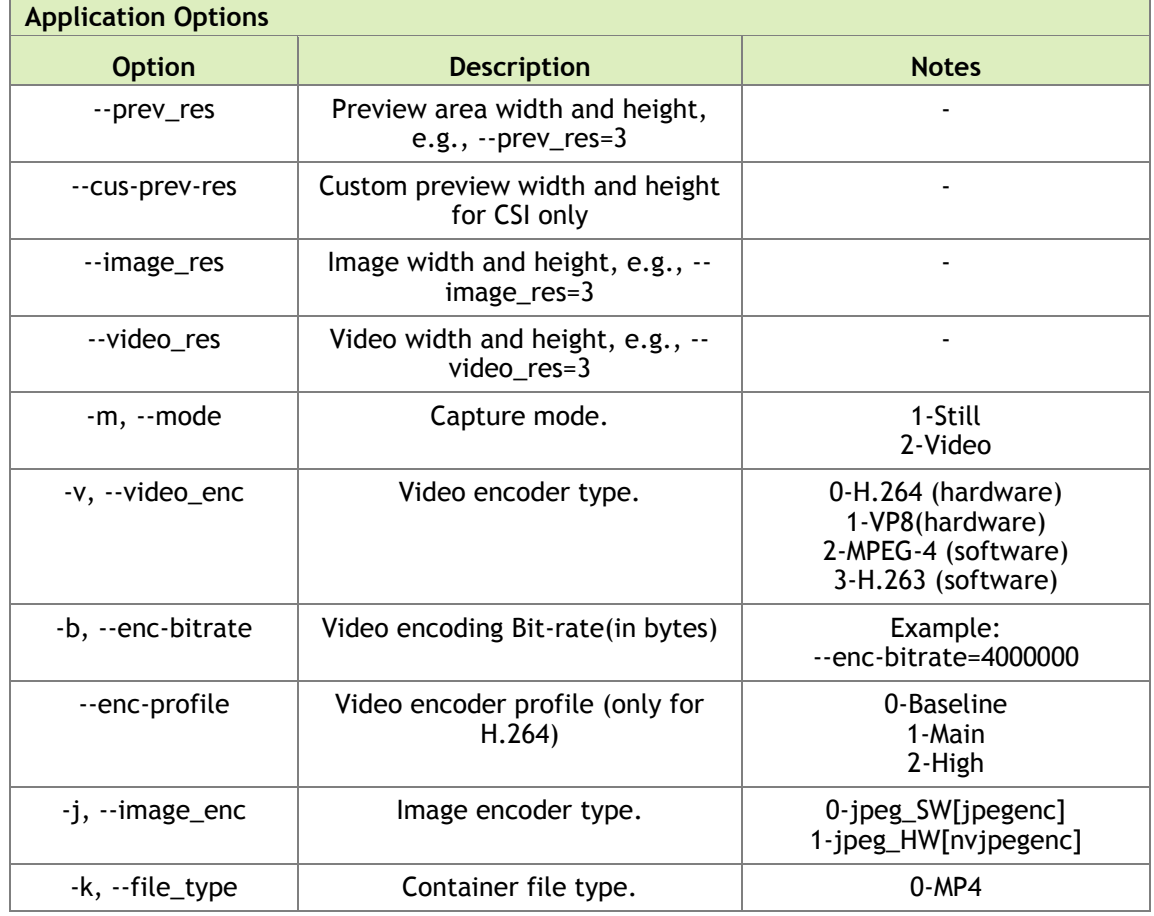

Nvgstcapture-1.0 command-line options are described in the following table.

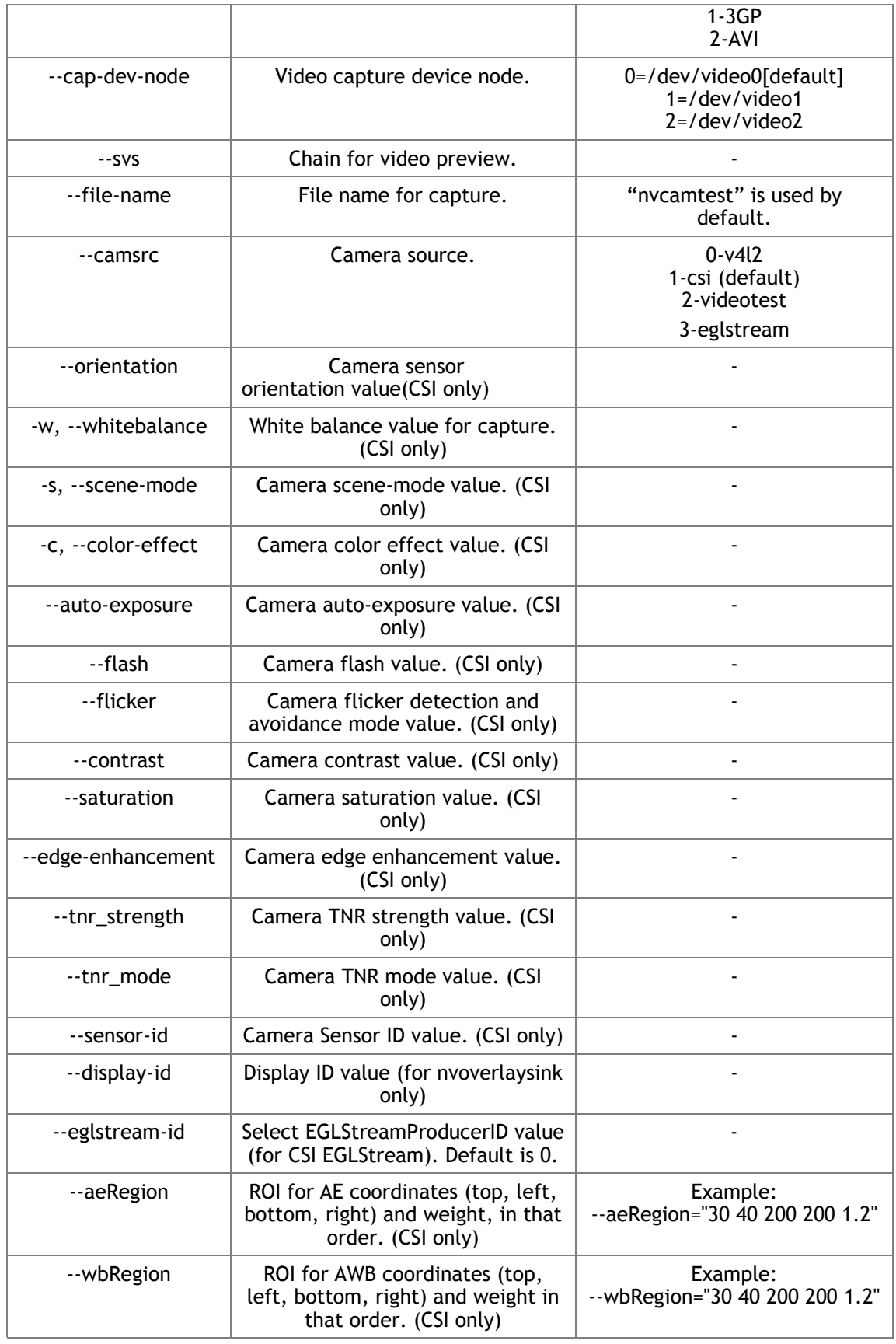

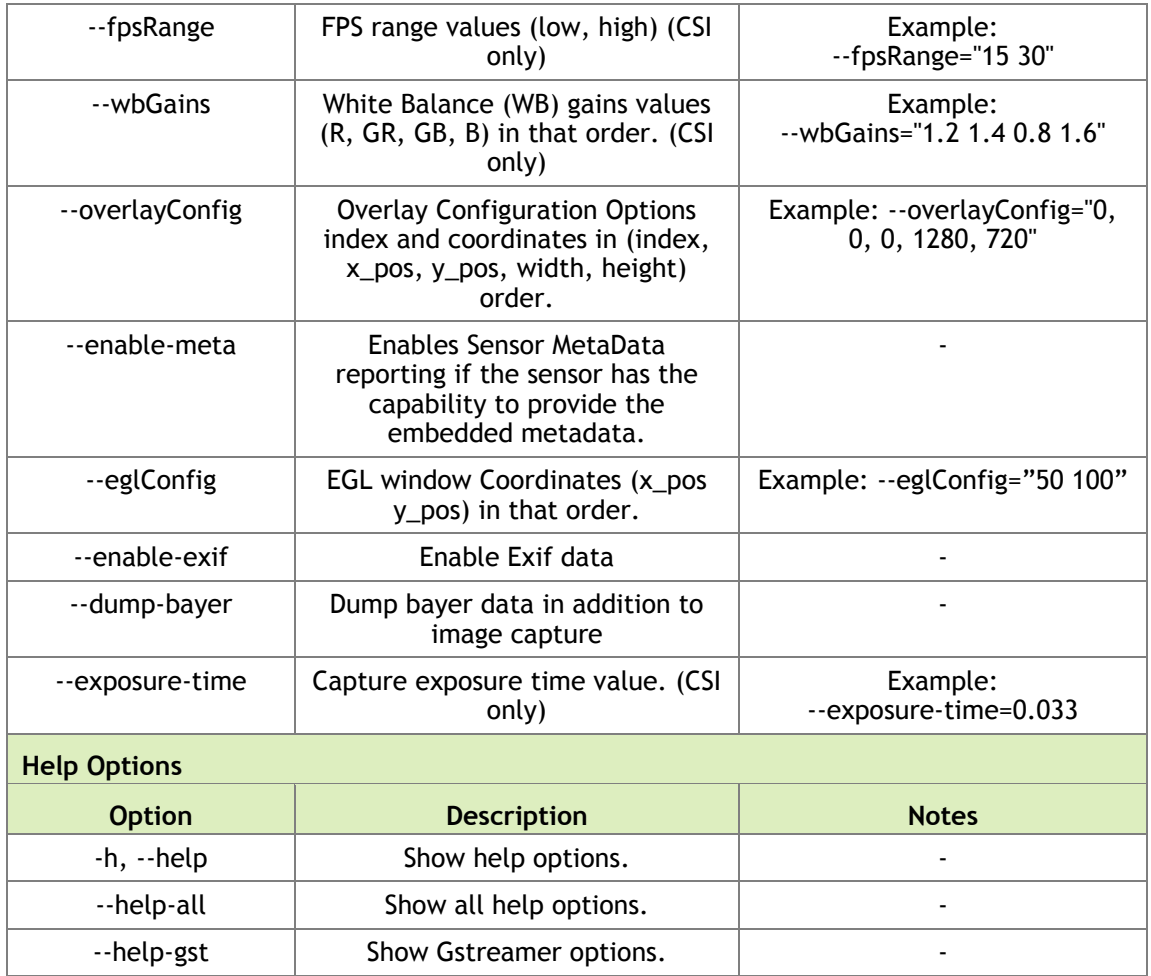

# <span id="page-30-0"></span>CSI CAMERA SUPPORTED RESOLUTIONS

CSI camera supports the following image resolutions:

- $\blacktriangleright$  640x480
- $\blacktriangleright$  1280x720
- $\blacktriangleright$  1920x1080
- $\blacktriangleright$  2104x1560
- $\blacktriangleright$  2592x1944
- $\blacktriangleright$  2616x1472
- $\blacktriangleright$  3840x2160
- $\blacktriangleright$  3896x2192
- $\blacktriangleright$  4208x3120

# <span id="page-30-1"></span>CSI CAMERA RUNTIME COMMANDS

CSI camera runtime commands are described in the following table.

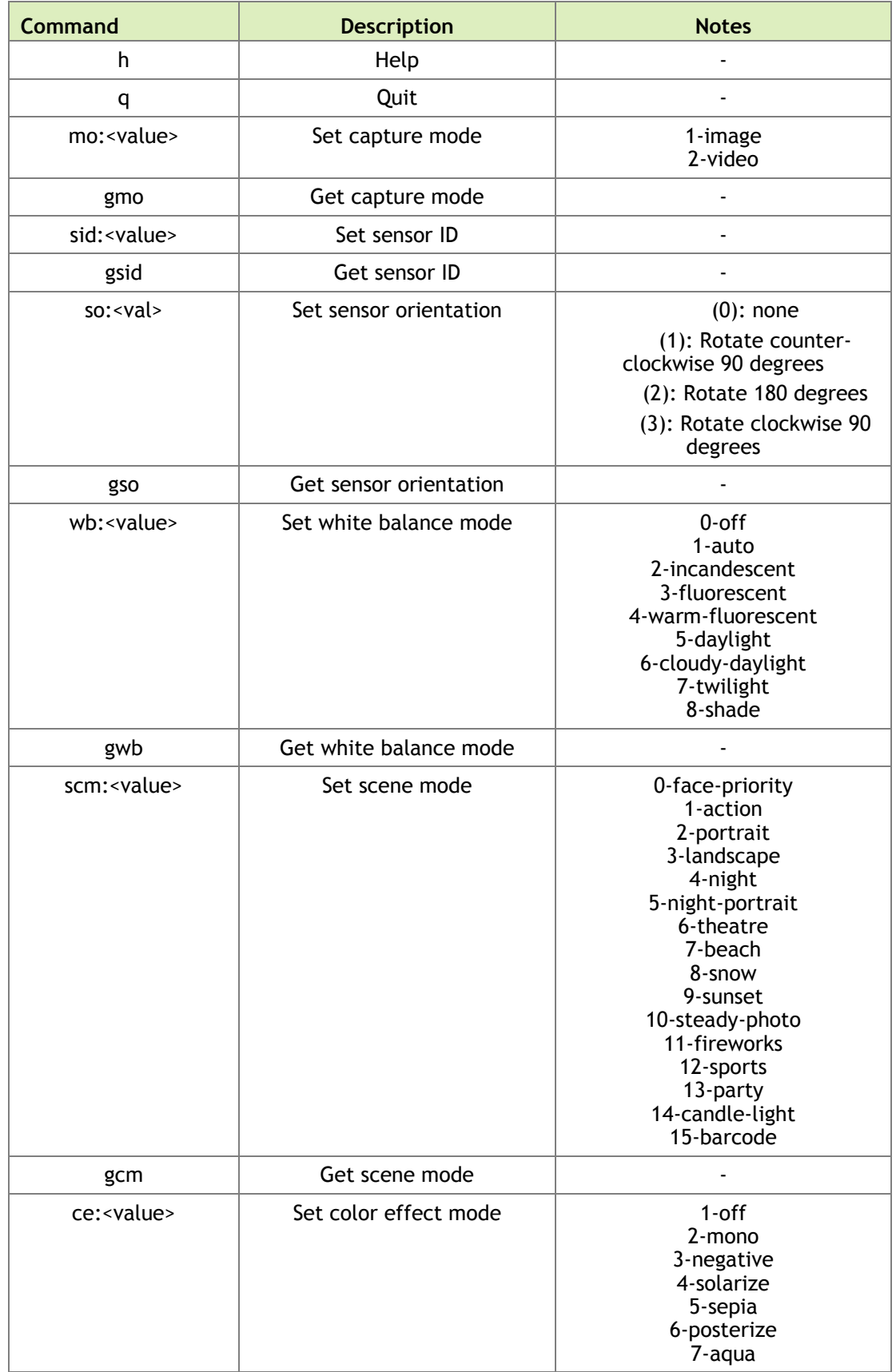

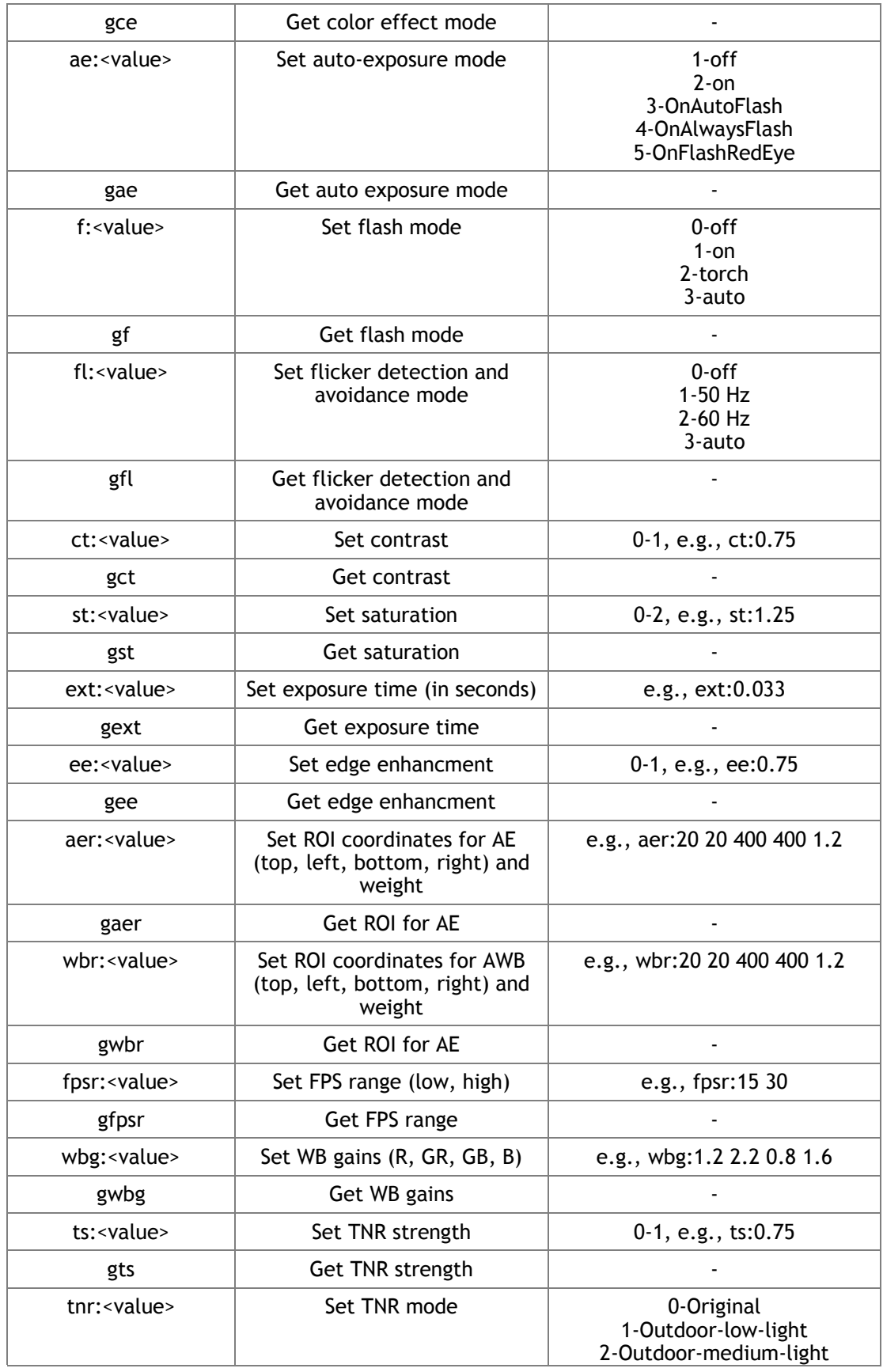

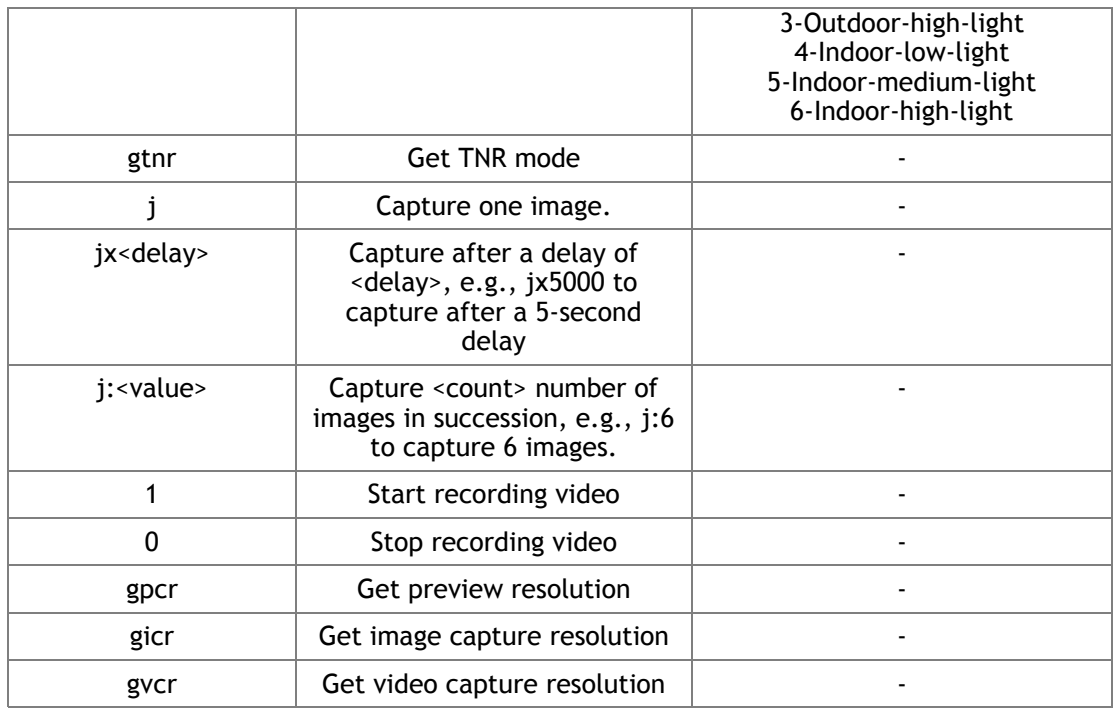

# <span id="page-33-0"></span>USB CAMERA RUNTIME COMMANDS

USB camera runtime commands are described in the following table.

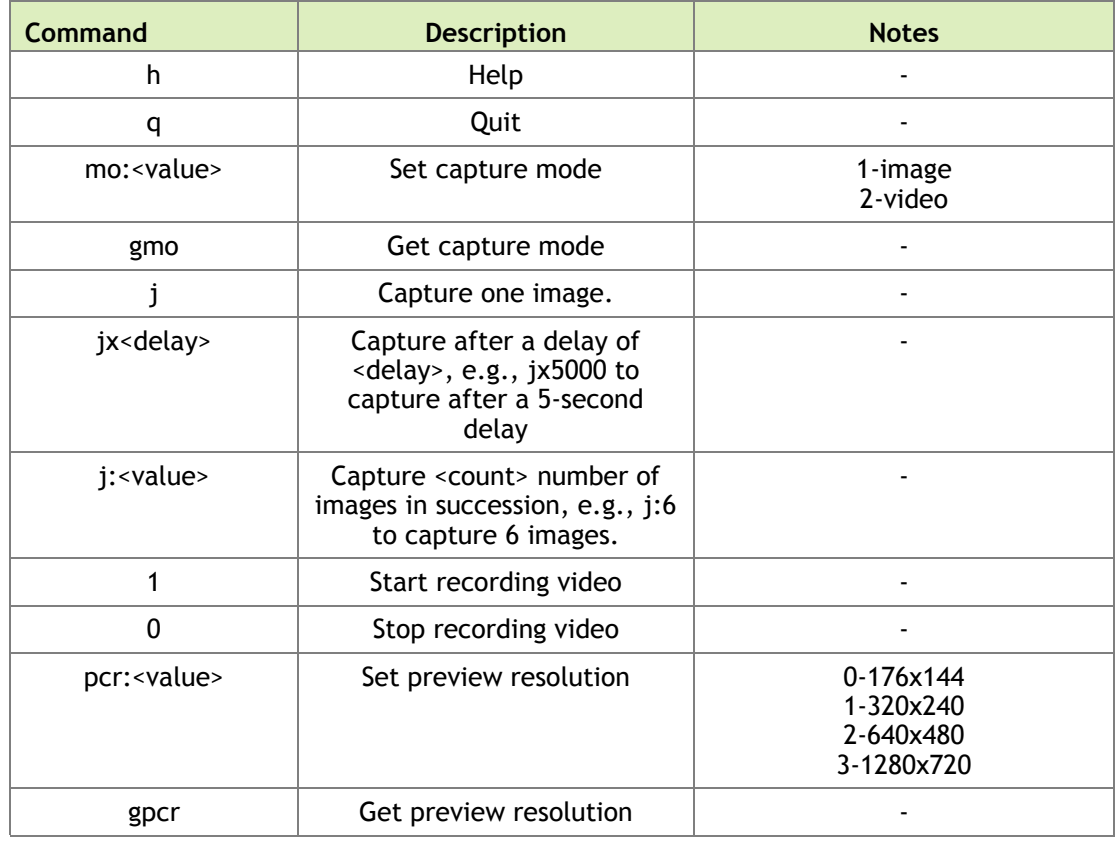

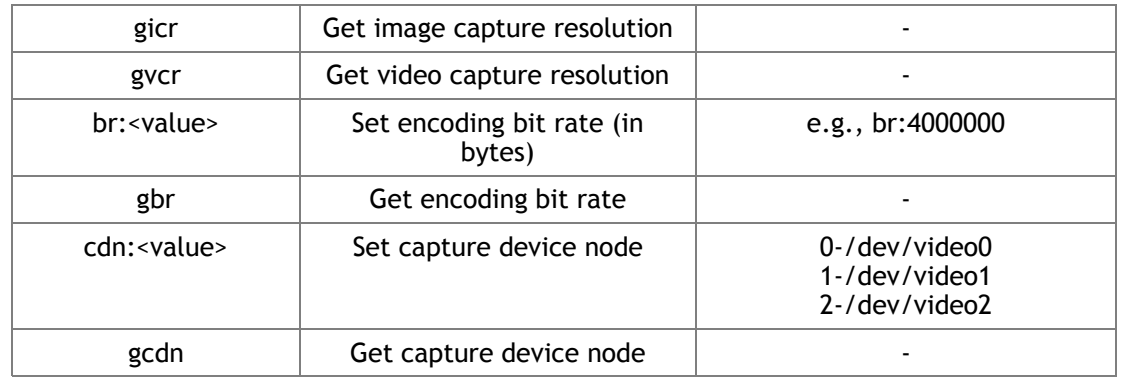

Runtime video encorder configuration options are described in the following table.

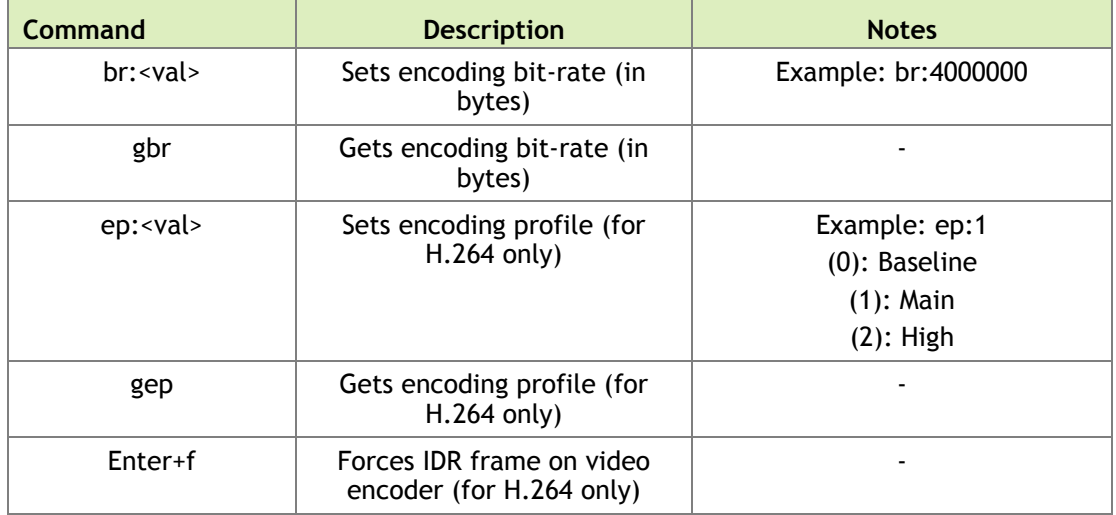

# <span id="page-34-0"></span>**NOTES**

- The nvgstcapture-1.0 application generates image and video output files in the same directory as the application itself.
- $\blacktriangleright$  Filenames for image and video content are in the formats nvcamtest<counter>.jpg and nvcamtest<counter>.mp4 respectively, where <counter> is a counter starting from 0 every time you run the application. Rename or move files between runs to avoid overwriting results you want to save.
- ▶ Default H.263 encode resolution is 704x576(4CIF) in AVI container formats.Use -camsrc=2 for H.263 video encode.
- ▶ The nvgstcapture-1.0 application supports native capture(video only) mode by default.
- Advance features, like setting zoom, brightness, exposure, and whitebalance levels, are not supported for USB camera.

# <span id="page-35-0"></span>VIDEO ENCODER FEATURES

**Video Encoder Feature gst-openmax (gstreamer-0.10) gst-omx (nvgstcapture-1.0)** H.264 Baseline / Main profile bitrate  $\checkmark$  , where  $\checkmark$  , and  $\checkmark$ insert-spsppsatidr rc-mode  $\sim$   $\sim$   $\sim$   $\sim$  $control\text{-rate}$  -  $\checkmark$ iframeinterval qp-range temporal-tradeoff  $\checkmark$ bit-packetization and the set of the set of the set of the set of the set of the set of the set of the set of the set of the set of the set of the set of the set of the set of the set of the set of the set of the set of th quality-level  $\checkmark$  and  $\checkmark$ low-latency and a set of set of set of set of set of set of set of set of set of set of set of set of set of s slice-header spacing and the set of the set of the set of the set of the set of the set of the set of the set o force-IDR  $\qquad \qquad |$   $\qquad \qquad \vee$   $\qquad \qquad$ profile  $\checkmark$ vbv-size  $\checkmark$ sliceintrarefreshenable and the slice of the state of the state of the state of the state of the state of the state of the state of the state of the state of the state of the state of the state of the state of the state of sliceintrarefreshinterval and the state of the state of the state of the state of the state of the state of the state of the state of the state of the state of the state of the state of the state of the state of the state

Gstreamer-1.0 and gstreamer-0.10 support the following features, respectively:

# <span id="page-36-0"></span>SUPPORTED CAMERAS

This section describes the supported cameras.

# <span id="page-36-1"></span>CSI CAMERAS

- ▶ Jetson TX1 currently supports only 1 CSI RAW BAYER sensor.
- ▶ The platform has been validated with a single OV5693 sensor for capture on L4T.
- The camera module is interfaced with the Tegra platform via MIPI-CSI.
- ▶ Tested using the nvgstcapture application.

# <span id="page-36-2"></span>USB 2.0 CAMERAS

The following cameras have been validated on Tegra platforms for Android and L4T with USB 2.0 ports. These cameras are UVC compliant.

Logitech c920 (preferred)

<http://www.logitech.com/en-in/product/hd-pro-webcam-c920>

▶ Logitech c910

<http://www.amazon.com/Logitech-HD-Pro-Webcam-C910/dp/B003M2YT96>

Rocketfish™ HD Webcam Pro

[http://www.rocketfishproducts.com/products/computer-accessories/RF-](http://www.rocketfishproducts.com/products/computer-accessories/RF-HDWEB10.html?supportTab=open)[HDWEB10.html?supportTab=open](http://www.rocketfishproducts.com/products/computer-accessories/RF-HDWEB10.html?supportTab=open)

▶ Creative Live! Cam Socialize HD 1080

[http://support.creative.com/Products/ProductDetails.aspx?catID=218&CatName=We](http://support.creative.com/Products/ProductDetails.aspx?catID=218&CatName=Web+Cameras&subCatID=231&subCatName=MIDI+Keyboards&prodID=20165&prodName=Live!+Cam+Socialize+HD+1080&bTopTwenty=1&VARSET=prodfaq:PRODFAQ_20165,VARSET=CategoryID:218) [b+Cameras&subCatID=231&subCatName=MIDI+Keyboards&prodID=20165&prodN](http://support.creative.com/Products/ProductDetails.aspx?catID=218&CatName=Web+Cameras&subCatID=231&subCatName=MIDI+Keyboards&prodID=20165&prodName=Live!+Cam+Socialize+HD+1080&bTopTwenty=1&VARSET=prodfaq:PRODFAQ_20165,VARSET=CategoryID:218) [ame=Live!+Cam+Socialize+HD+1080&bTopTwenty=1&VARSET=prodfaq:PRODFAQ](http://support.creative.com/Products/ProductDetails.aspx?catID=218&CatName=Web+Cameras&subCatID=231&subCatName=MIDI+Keyboards&prodID=20165&prodName=Live!+Cam+Socialize+HD+1080&bTopTwenty=1&VARSET=prodfaq:PRODFAQ_20165,VARSET=CategoryID:218) [\\_20165,VARSET=CategoryID:218](http://support.creative.com/Products/ProductDetails.aspx?catID=218&CatName=Web+Cameras&subCatID=231&subCatName=MIDI+Keyboards&prodID=20165&prodName=Live!+Cam+Socialize+HD+1080&bTopTwenty=1&VARSET=prodfaq:PRODFAQ_20165,VARSET=CategoryID:218)

## <span id="page-37-0"></span>INDUSTRIAL CAMERA DETAILS

The following USB 3.0 Industrial cameras are supported on Jetson-TX1 under L4T:

▶ See3CAM\_CU130

<http://www.e-consystems.com/UltraHD-USB-Camera.asp>

- $\bullet$  USB 3.0
- UVC compliant
- 3840 x 2160 at 30 FPS | 4224 x 3156 at 13 FPS
- Purpose Embedded Navigation
- Test using the nvgstcapture app.
- Issues encountered:
	- **―** FPS cannot be fixed. Changes based on exposure.
	- **―** FPS cannot be changed. Needs payment to vendor to get the support added to their firmware.
- MQ003CG-CM

<http://www.ximea.com/en/products/usb3-vision-cameras-xiq-line/mq003cg-cm>

- $\bullet$  USB 3.0
- Non-UVC compliant
- $\cdot$  640 x 480 at 500 FPS
- Purpose Embedded Robotics
- Installation and Verification on Jetson TX1:
	- 1. Add the user to the plugdev group:

```
sudo gpasswd -a ubuntu plugdev
```
Re-login.

2. Install tools for the application:

```
apt-get install libgstreamer0.10-dev libgstreamer-plugins-
base0.10-dev libgtk2.0-dev g++"
```
3. Download XIMEA Linux Software Package:

wget http://www.ximea.com/downloads/recent/XIMEA\_Linux\_SP.tgz

Untar:

```
tar xzf XIMEA_Linux_SP.tgz
cd package
```
4. Open the install file and replace

```
elif [ "${arch:0:3}" == "arm" ]
```
with

elif [ "\$arch" == "aarch64" ]

5. Start installation:

./install

Install USB3 camera:

./install -cam usb30

Install graphical desktop:

```
sudo apt-get update
sudo apt-get install ubuntu-desktop
```
- 6. Reboot. The system boots to the graphical desktop.
- 7. To access sample apps:
	- xiSample: run from /package/bin folder
	- streamViewer
		- make from /package/examples/streamViewer folder
		- run from the /package/bin folder

#### **Notice**

ALL NVIDIA DESIGN SPECIFICATIONS, REFERENCE BOARDS, FILES, DRAWINGS, DIAGNOSTICS, LISTS, AND OTHER DOCUMENTS (TOGETHER AND SEPARATELY, "MATERIALS") ARE BEING PROVIDED "AS IS." NVIDIA MAKES NO WARRANTIES, EXPRESS, IMPLIED, STATUTORY, OR OTHERWISE WITH RESPECT TO THE MATERIALS, AND ALL EXPRESS OR IMPLIED CONDITIONS, REPRESENTATIONS AND WARRANTIES, INCLUDING ANY IMPLIED WARRANTY OR CONDITION OF TITLE, MERCHANTABILITY, SATISFACTORY QUALITY, FITNESS FOR A PARTICULAR PURPOSE AND ON-INFRINGEMENT, ARE HEREBY EXCLUDED TO THE MAXIMUM EXTENT PERMITTED BY LAW.

Information furnished is believed to be accurate and reliable. However, NVIDIA Corporation assumes no responsibility for the consequences of use of such information or for any infringement of patents or other rights of third parties that may result from its use. No license is granted by implication or otherwise under any patent or patent rights of NVIDIA Corporation. Specifications mentioned in this publication are subject to change without notice. This publication supersedes and replaces all information previously supplied. NVIDIA Corporation products are not authorized for use as critical components in life support devices or systems without express written approval of NVIDIA Corporation.

#### **Trademarks**

NVIDIA and the NVIDIA logo are trademarks or registered trademarks of NVIDIA Corporation in the United States and other countries. Other company and product names may be trademarks of the respective companies with which they are associated.

#### **Copyright**

© 2015, 2016 NVIDIA Corporation. All rights reserved.

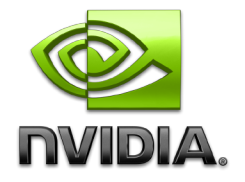